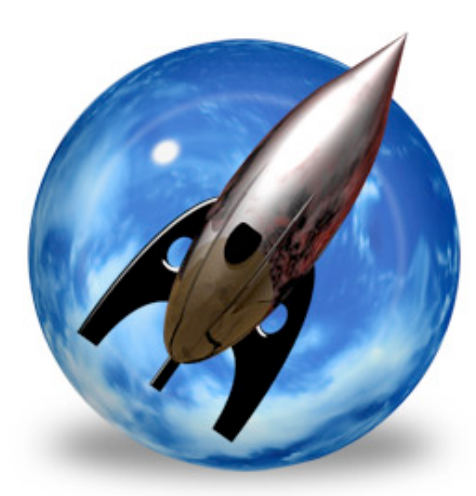

# **F10 Launch Studio™ User Guide**

Chronos Inc.

August 6, 2010

© 2010 Chronos Inc. All rights reserved.

Under the copyright laws, this user guide may not be copied, in whole or in part, without the written consent of Chronos. Your rights to the software are governed by the accompanying software license agreement.

Every effort has been made to ensure that the information in this user guide is accurate. Chronos is not responsible for printing or clerical errors.

Chronos Inc.

[www.chronosnet.com](http://www.chronosnet.com)

F10 Launch Studio, the F10 Launch Studio logo, and the Chronos logo are trademarks of Chronos Inc.

Apple, Mac, Macintosh, Mac OS and Finder are trademarks of Apple Inc., registered in the U.S. and other countries.

All other trademarks, registered trademarks, service names, product and/or brand names are the sole property of their respective owners. Mention of third-party products is for informational purposes only and constitutes neither an endorsement nor a recommendation. Chronos assumes no responsibility with regard to the performance or use of these products.

#### **[Chapter 1—Welcome](#page-4-0)**

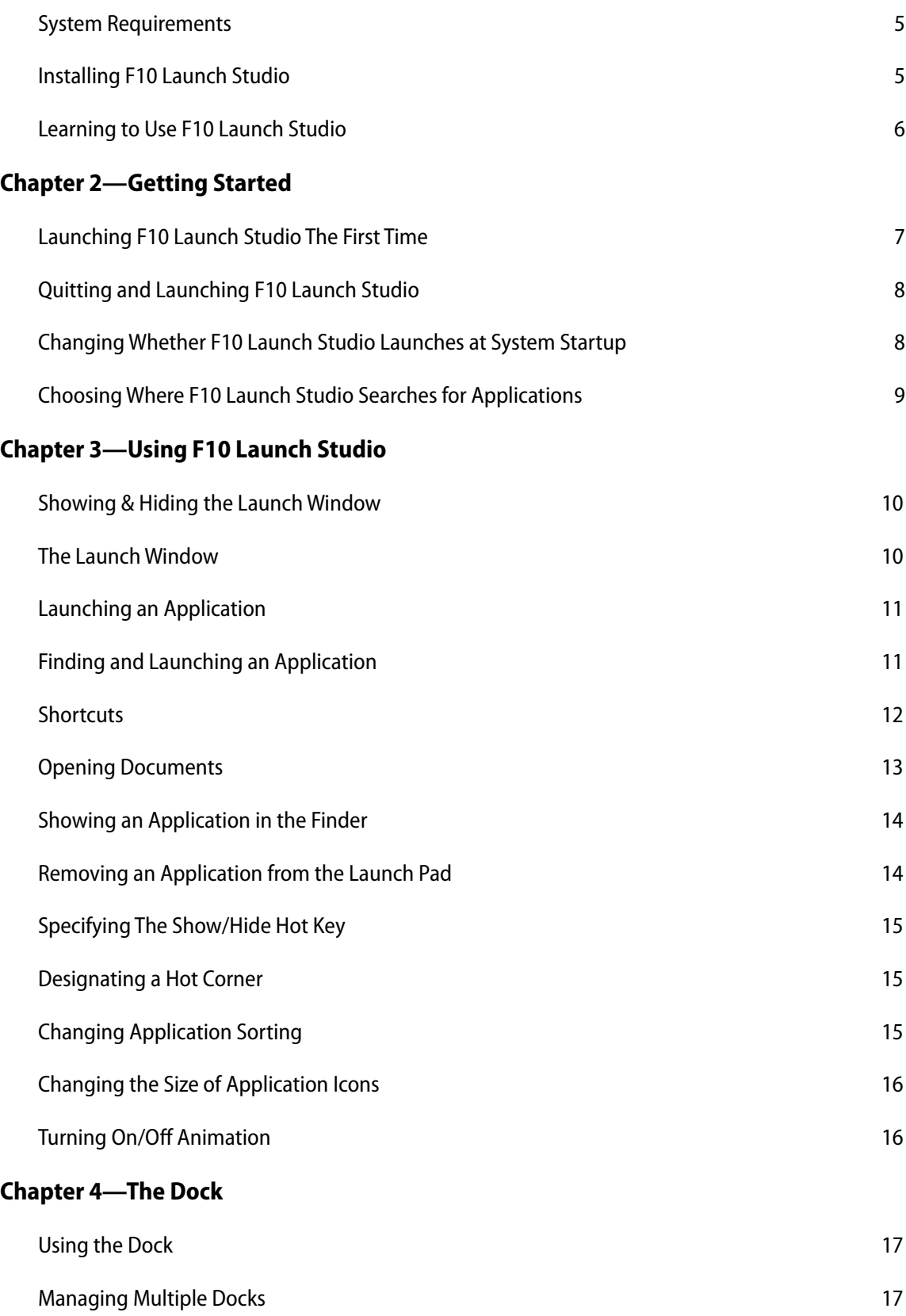

**[Chapter 5—The Application Blaster](#page-17-0)**

# <span id="page-4-0"></span>Chapter 1—Welcome

F10 Launch Studio is the premier launch management utility for Mac OS X. It's the fastest and most efficient way to launch applications even if you don't know where they're located on your hard disk. Its unobtrusive design means it's completely out of the way until you need it and then disappears when you're finished. Plus, its visually stunning interface makes managing your applications fun. For a list of new features in this version please visit our web site at <http://www.chronosnet.com>.

### <span id="page-4-1"></span>**System Requirements**

- ✦ Mac OS X v10.5.8 or later
- ✦ 20MB of available disk space
- <span id="page-4-2"></span>✦ DVD-ROM drive if installing from a disc

### **Installing F10 Launch Studio**

#### **To install the software from a DVD:**

- 1) Insert the installation DVD into your computer's optical drive.
- 2) Drag and drop the F10 Launch Studio application icon into your Applications folder or other folder of your choice.

#### **To install the software from a download:**

- 1) Open the F10 Launch Studio disk image on your desktop.
- 2) Drag and drop the F10 Launch Studio application icon into your Applications folder or other folder of your choice.

#### **What Gets Installed?**

The first time you run F10 Launch Studio, the following items will be installed on your hard disk.

✦ **F10 Launch Studio.prefPane alias**. This alias file links to the F10 Launch Studio preference pane inside the F10 Launch Studio application. The F10 Launch Studio preference pane shows up in the Mac OS X System Preference application. The alias file is located in the "PreferencePanes" folder of your home "Library" folder.

#### **Uninstall F10 Launch Studio**

The below steps describe how to uninstall all of the components related to F10 Launch Studio.

- 1) Delete the F10 Launch Studio application. The F10 Launch Studio application was originally installed by you, so you are the only one that knows where it is installed. That said, it is likely in your Applications folder.
- 2) Delete the "Chronos/F10 Launch Studio" folder. This folder is where F10 Launch Studio stores its database. This is located in the "Application Support" folder of your home Library folder.
- 3) Delete the " F10 Launch Studio.prefPane" alias file. This is located in the "PreferencePanes" folder of your home Library folder.
- 4) Delete the "com.chronos. F10 Launch Studio.plist" file. This file is located in the "Preferences" folder of your home Library folder.

### <span id="page-5-0"></span>**Learning to Use F10 Launch Studio**

To learn how to use F10 Launch Studio, consult these resources:

#### **User Guide**

This guide describes F10 Launch Studio's features and shows how to use the program.

#### **Onscreen Help**

Help tags are available for many of the items in F10 Launch Studio. To see the help tags, let the mouse pointer rest over an item for a couple of seconds.

#### **Technical Support**

Chronos provides various support options for F10 Launch Studio. Se[e](http://www.chronosnet.com/Support/in-) [http://www.chronosnet.com/Support/in](http://www.chronosnet.com/Support/in-)dex.html for technical support options.

#### **Web Resources**

Go to<http://www.chronosnet.com/Products/index.html> to get the latest software and updates.

# <span id="page-6-0"></span>Chapter 2—Getting Started

F10 Launch Studio is a little bit unique in that it is a faceless background application. This means it doesn't appear in the Mac OS X Dock and it doesn't have a menu bar. Instead it runs in the background and only appears when needed.

### <span id="page-6-1"></span>**Launching F10 Launch Studio The First Time**

The first time you launch F10 Launch Studio it performs some basic installation chores and setup. The setup process includes searching your computer for applications so the software knows about all of your applications when you need to launch one. Once this initial setup has been done, you will be able to launch and quit F10 Launch Studio using the F10 Launch Studio preference pane (see the next section).

#### **To launch F10 Launch Studio the very first time:**

1) Double-click the F10 Launch Studio application. The application will launch and the Launch window will fill the screen. The application will automatically start to find all of your applications and they will appear in the Launch window.

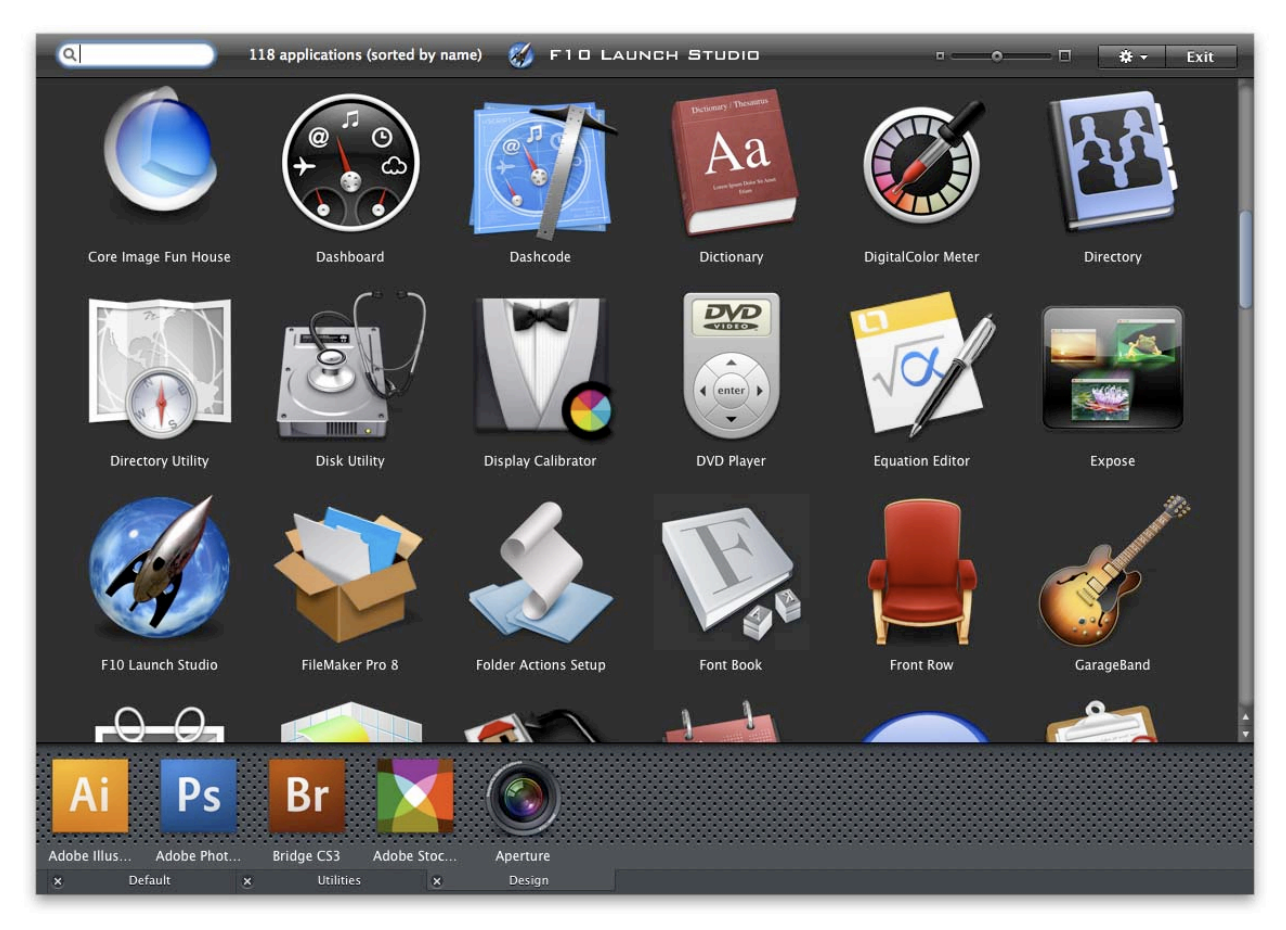

2) Click the Exit button to hide the Launch window.

The first time you launch F10 Launch Studio, it is automatically added to the list of Login Items for your user account. This means that F10 Launch Studio will automatically and conveniently launch each time you restart your computer.

#### **To view/edit your user account's Login Items:**

- 1) Open the System Preferences.
- 2) Click the Accounts preference pane.
- 3) Select your account.
- 4) Click the Login Items tab.

### <span id="page-7-0"></span>**Quitting and Launching F10 Launch Studio**

Because F10 Launch Studio is a background application, you can't quit it from the menu bar like you would most applications. Instead, you quit and launch F10 Launch Studio from the F10 Launch Studio preference pane.

#### **To quit or launch F10 Launch Studio:**

- 1) Open the System Preferences.
- 2) Click the F10 Launch Studio preference pane.
- 3) Move the ON/OFF switch to the OFF position to quit F10 Launch Studio. Move the switch to the ON position to launch F10 Launch Studio.

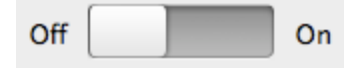

Once you have F10 Launch Studio running, you can also quit the software from the Launch window.

#### **To quit F10 Launch Studio from the Launch window:**

1) Click the Action (gear) button and choose Quit F10 Launch Studio.

### <span id="page-7-1"></span>**Changing Whether F10 Launch Studio Launches at System Startup**

You can change, at any time, whether or not you want F10 Launch Studio to be launched automatically whenever your computer restarts.

#### **To enable or disable F10 Launch Studio launching at system startup:**

- 1) Open the System Preferences.
- 2) Click the F10 Launch Studio preference pane.
- 3) Select or deselect Enable at system startup.

# <span id="page-8-0"></span>**Choosing Where F10 Launch Studio Searches for Applications**

F10 Launch Studio automatically limits searches to the system volume (the volume or partition containing Mac OS X) for applications. You can, however, have F10 Launch Studio include other volumes in the search as well. If you want very specific control over where F10 Launch Studio searches for applications, you can have it only search certain paths or you can have it ignore certain paths.

#### **To choose where F10 Launch Studio searches for applications:**

- 1) Open the System Preferences.
- 2) Click the F10 Launch Studio preference pane.
- 3) Select the Searching tab.
- 4) Choose whether you want the software to search for applications at specific locations or choose if you want it to search for applications everywhere except specific locations.
- 5) If you're searching for applications everywhere except certain paths, check or uncheck the button which controls whether you want to limit application searches to the system volume only.

# <span id="page-9-0"></span>Chapter 3—Using F10 Launch Studio

F10 Launch Studio lets you quickly and easily launch an application at any time. F10 Launch Studio automatically learns of any new applications installed on your computer so it's always aware of all the applications that you may want to launch. This means that you don't have to worry about doing any special setup or work to use the software.

### <span id="page-9-1"></span>**Showing & Hiding the Launch Window**

F10 Launch Studio was designed to be instantly available the moment you need it. When you're launching applications all day long, every second counts. Plus, it really helps when you don't have to rummage through your hard disk to find an application that isn't on your Dock.

In order to be instantly available the moment you need it, F10 Launch Studio was ergonomically designed to be invoked using the keyboard if your hands are on the keyboard or using the mouse if your hand is on the mouse.

#### **To show the Launch window:**

- 1) Press the assigned hot key. The default hot key is: Command-Return. To assign a different hot key, see [Specifying The Show/Hide Hot Key.](#page-14-0)
- 2) [OR move the cursor to a designated](#page-14-0) hot corner. For information on designating a hot corner, see [Designat](#page-14-1)[ing a Hot Corner](#page-14-1).

#### **To hide the Launch window:**

- 1) Press the assigned hot key. The Launch window will instantly disappear.
- 2) OR move the cursor to a designated hot corner. The Launch window will instantly disappear.
- 3) OR press the Exit button in the Search Bar at the top of the Launch window.
- 4) OR press Escape (ESC) on the keyboard.

### <span id="page-9-2"></span>**The Launch Window**

When the Launch window appears, it will fill the screen with all of your applications.

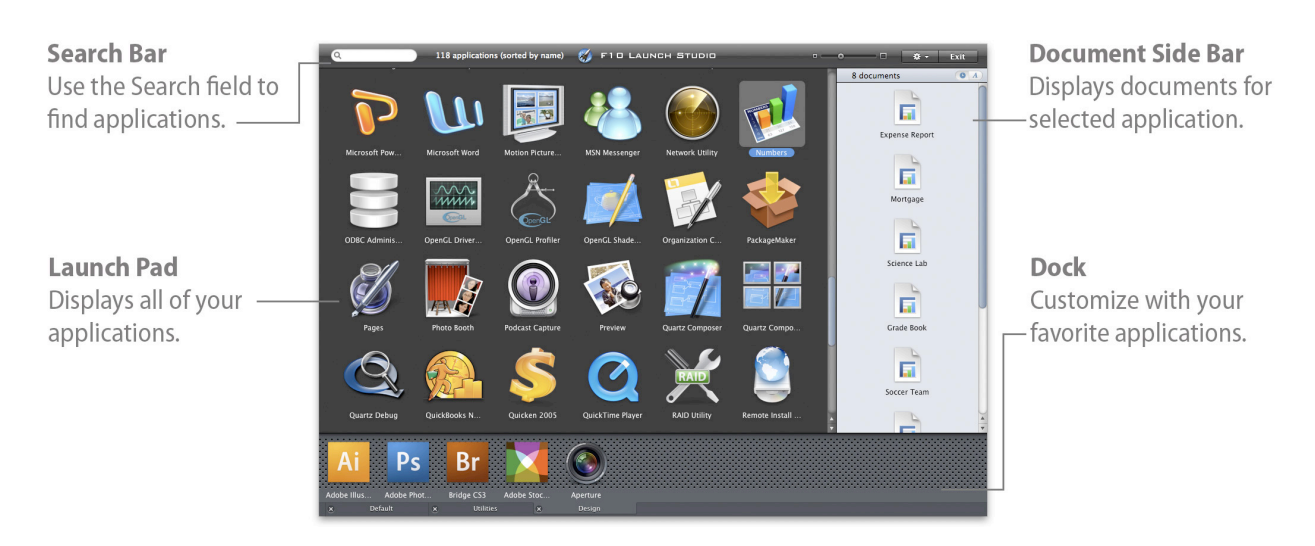

The Launch window has the following parts:

- ✦ **Search Bar**. This region contains the search field where you can quickly search for a particular application.
- ✦ **Launch Pad**. This region displays all of your applications.
- ✦ **Document Sidebar**. This optional region shows all the documents related to the selected application so you can quickly open a document that you recently worked on.
- ✦ **Dock**. This region contains one or more docks that you can customize with applications that you frequently launch.

### <span id="page-10-0"></span>**Launching an Application**

The main purpose of F10 Launch Studio is to quickly launch applications and it couldn't be easier.

#### **To launch an application:**

- 1) Open the Launch window.
- 2) Double-click the application you wish to launch.
- 3) OR use the arrow keys on the keyboard to navigate to the application you wish to launch and press Return.
- 4) OR control-click or right-click on the application you wish to launch to bring up a contextual menu where you can choose "Launch".

### <span id="page-10-1"></span>**Finding and Launching an Application**

If you have lots of applications, visually scanning the Launch Pad for the application you want to launch might be too slow and cumbersome. Instead, you can use the search field to find the application and launch it in a few keystrokes without ever taking your hands off of the keyboard.

#### **To find and launch an application:**

1) Open the Launch window. The cursor will be blinking in the Search field at the top of the screen.

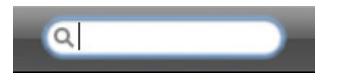

- 2) Start to type the name of the application. As you type, only the applications that match your search phrase will be displayed to help narrow down your choices. Keep typing until your desired application is selected or use the arrow keys to select your desired application.
- 3) Press Return to launch the selected application.

F10 Launch Studio will intelligently search for applications as you enter words and abbreviations into the Search field. For example, you can partially or fully enter the following words to narrow down and find the "ColorSync Utility" application:

"*Color*" "*ColorSync*"

"*ColorSync Utility*"

"*Sync*"

"*Utility*"

Similarly, you can enter the following abbreviations to narrow down and find the "ColorSync Utility" application:

"*csu*"—the capital letters in the application name

"cu"—the first letter of each word in the name

### <span id="page-11-0"></span>**Shortcuts**

F10 Launch Studio uses a sophisticated adaptive algorithm to learn from the abbreviations, words, and phrases entered into the Search field and the application you choose to launch. For example, if you type "cal", you might see many application choices including "Calculator", "iCal", "Display Calibrator", etc. The software will try and determine the application that it thinks you most likely are looking for and will order the results accordingly. In this case, the software might list the Calculator application first and select it as the "best choice". But if instead, you select and launch the Display Calibrator application, the next time you type "cal", the software will automatically adapt and select the Display Calibrator application as the best choice.

The software has been specially designed to rapidly narrow down a list of applications you might be looking for. Amazingly, it usually only takes two or three keystrokes to find the application you're looking for. For example, to find the "Disk Utility" application you only need to type "du" (the first letter of each word).

F10 Launch Studio maintains a list of abbreviations, words, and phrases called "shortcuts" that it associates with each of your applications. You can view these shortcuts, edit them, or even add your own. This means you can can add custom shortcuts for applications that you frequently launch. Suppose, you frequently launch the "Photo Booth" application but find that searching using the word "photo" takes too many keystrokes because you have a number of applications that contain the word "photo". Instead, you could simply add a "zz" shortcut to "Photo Booth" which means you can quickly launch it by typing "zz".

#### **To edit the shortcuts associated with an Application:**

- 1) Control-click or right-click on the application whose shortcuts you wish to edit and choose "Get Info…" from the contextual menu that appears.
- 2) OR select the application whose shortcuts you wish to edit and then click the Action (gear) button and choose Get Info.
- 3) The Get Info sheet will appear. It will show you all of the shortcuts currently assigned to the application. It will also show you the last time that you actually used a particular shortcut to launch an application. The

same shortcut can be assigned to multiple applications in which case the software uses the last launched date during a search to determine the best choice.

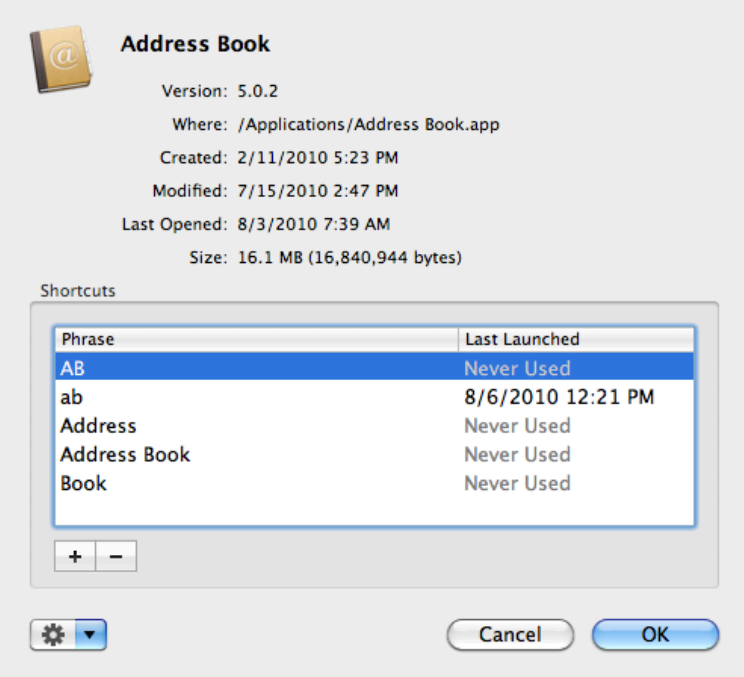

- 4) Click Add (+) to add a new shortcut.
- 5) Click Delete (-) to delete a shortcut.
- 6) Double-click a shortcut to edit it and press Return when done.

NOTE: F10 Launch Studio automatically associates new shortcuts with applications as you use them. Suppose, for example, that you enter "c" into the Search field. A bunch of application search results will be displayed and a best choice will be selected. Suppose you want to launch the "Calculator" application but it isn't selected as the best choice. So you double-click the "Calculator" application to launch it. The software will automatically associate the shortcut "c" with the "Calculator" application. This means the next time you type "c" into the Search field, the "Calculator" will automatically be selected as the best choice.

### <span id="page-12-0"></span>**Opening Documents**

You often launch an application because there's a particular document that you want to work on. F10 Launch Studio makes it fast and easy to launch an application and open a related document at the same time. Whenever you select an application in the Launch Pad, the optional Document Sidebar shows you all of the documents related to that application. You can choose to sort the documents alphabetically or by the date each was last opened. If you choose to sort by the date each was last opened, it essentially turns the Document Sidebar into a most recently opened list.

#### **To show/hide the Document Sidebar:**

1) Click the Action (gear) button and choose Show Documents if the Document Sidebar is currently hidden or choose Hide Documents if it is currently visible.

#### **To open a document with the selected application:**

- 1) Open the Launch window.
- 2) Make sure the Document Sidebar is open.
- 3) Use the Search field to search for an application or click an application to select it. The Document Sidebar will quickly find and display all the documents related to the selected application.
- 4) Double-click the document you wish to open. F10 Launch Studio will launch the selected application and open the selected document.

#### **To sort the documents in the Document Sidebar:**

1) Click one of the two Sort buttons to sort the documents by last used date or alphabetically.

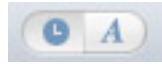

### <span id="page-13-0"></span>**Showing an Application in the Finder**

The Launch Pad displays all of your application regardless of where they reside on your hard disk. The occasion may arise, however, when you want to see where the application actually lives on your hard disk. F10 Launch Studio makes it easy to view an application in the Finder.

#### **To view an application in the Finder (option 1):**

- 1) Open the Launch window.
- 2) Control-click or right-click on the application you wish to see in the Finder.
- 3) Choose "Show in Finder" from the contextual menu that appears. The Launch window will disappear and the Finder will open a new window with the application selected.

#### **To view an application in the Finder (option 2):**

- 1) Open the Launch window.
- 2) Select the application you wish to see in the Finder.
- 3) Click the Action (gear) button and choose Show Application in Finder. The Launch window will disappear and the Finder will open a new window with the application selected.

### <span id="page-13-1"></span>**Removing an Application from the Launch Pad**

The Launch Pad displays all of your applications including some that you never use which might cause the Launch Pad to appear unnecessarily cluttered. F10 Launch Studio makes it easy to remove applications from the Launch Pad. When you remove an application, it is added to a list of excluded applications which prevents it from accidentally being re-added. You can edit the list of excluded applications at any time if you change your mind.

NOTE: Removing an application from the Launch Pad does NOT delete the application from your hard disk. It simply no longer appears in the Launch Pad.

#### **To remove an application from the Launch Pad (option 1):**

- 1) Open the Launch window.
- 2) Control-click or right-click on the application you wish to remove.

3) Choose "Remove Application…" from the contextual menu that appears.

#### **To remove an application from the Launch Pad (option 2):**

- 1) Open the Launch window.
- 2) Select the application you wish to remove.
- 3) Click the Action (gear) button and choose Remove Application.

#### **To edit the list of removed or excluded applications:**

- 1) Click the Action (gear) button and choose Preferences.
- 2) Select the Excluded Applications tab.
- 3) Click Add (+) to add an application that you wish to exclude.
- 4) Click Delete (-) to delete an excluded application. The application will once again appear in the Launch Pad.

### <span id="page-14-0"></span>**Specifying The Show/Hide Hot Key**

You can change the hot key used to show and hide the Launch window. This hot key provides a quick way to activate the Launch window without having to move your hand from the keyboard to the mouse.

#### **To change the show/hide Launch window hot key:**

- 1) Click the Action (gear) button and choose Preferences.
- 2) Select the General tab.
- 3) Click in the Show/Hide Hot Key field.
- 4) Enter a new hot key or click Clear to delete the existing hot key.

### <span id="page-14-1"></span>**Designating a Hot Corner**

You can designate one or more corners of your screen as a hot corner. Moving your mouse into a hot corner will show/hide the Launch window. Hot corners provide a fast way to activate the Launch window without taking your hand off of the mouse.

- 1) Click the Action (gear) button and choose Preferences.
- 2) Select the General tab.
- 3) Choose "Show" from the pop-up menu located at each corner of the hot corners screen to make a corner active.

### <span id="page-14-2"></span>**Changing Application Sorting**

You can change the way applications are sorted in the Launch Pad at any time. You can choose to sort by application name or when each application was last launched.

#### **To change the way applications are sorted:**

- 1) Click the Action (gear) button and choose Preferences.
- 2) Select the General tab.

3) Choose your sorting preference from the Sort by pop-up menu.

### <span id="page-15-0"></span>**Changing the Size of Application Icons**

You can change the size of the application icons in the Launch Pad. This lets you choose a size that is easy on your eyes and it allows you to control how many applications you can see with minimal scrolling.

1) Slide the slider located at the top of the screen in the Search Bar to your desired size.

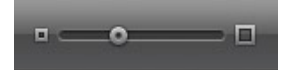

NOTE: You cannot change the size of icons while a search is in progress.

### <span id="page-15-1"></span>**Turning On/Off Animation**

The applications that appear in the Launch Pad move around in an animated fashion as you search for applications. If you don't care for the animation or feel that it slows down your searching, you can turn it off.

#### **To turn application animation on/off in the Launch Pad:**

- 1) Click the Action (gear) button and choose Preferences.
- 2) Select the General tab.
- 3) Select or deselect Enable animation.

# <span id="page-16-0"></span>Chapter 4—The Dock

The Launch window has a special region called the Dock which you can customize with applications that you frequently use. It provides another way to quickly launch favorite applications.

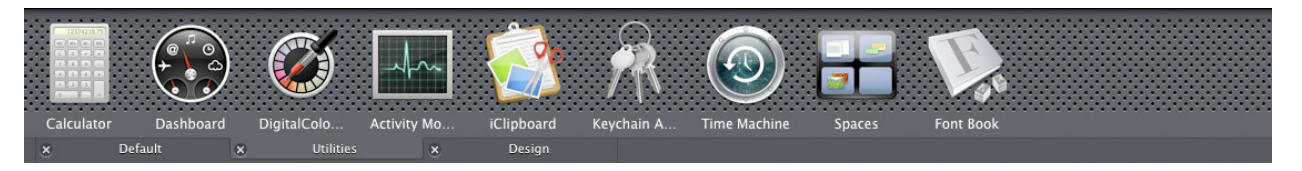

### <span id="page-16-1"></span>**Using the Dock**

#### **To launch an application from the Dock:**

1) Double-click the application on the Dock.

#### **To add an application to the Dock:**

1) Drag an application from the Launch Pad to the Dock.

#### **To remove an application from the Dock:**

- 1) Select the application you wish to remove from the Dock.
- 2) Press the Delete key.

#### **To rearrange applications in the Dock:**

1) Drag and drop an application in the Dock to its new desired location in the Dock.

### <span id="page-16-2"></span>**Managing Multiple Docks**

F10 Launch Studio lets you create as many Docks as you want. Each Dock resides in its own tab.

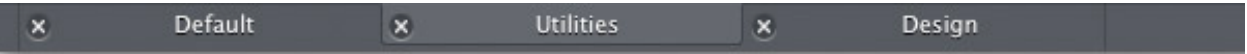

The Dock in each tab can be customized with different applications. In essence, multiple Docks allow you to categorize applications that you frequently use.

#### **To add a new Dock:**

1) Click the Action (gear) button and choose New Dock.

#### **To rename a Dock:**

- 1) Select the tab of the Dock you wish to rename.
- 2) Click the Action (gear) button and choose Rename Dock.

#### **To delete a Dock:**

1) Click the X button in the tab of the Dock you wish to delete.

# <span id="page-17-0"></span>Chapter 5—The Application Blaster

Most Mac OS X users are familiar with the Command-Tab hot key which is used to switch between your running applications. If you're familiar with how this Mac OS X feature works, then you already know how to use the Application Blaster. Simply press a special hot key and the applications from your Default Dock appear on your screen. Press the special hot key repeatedly until the application you want to launch is selected and presto, the application will be launched.

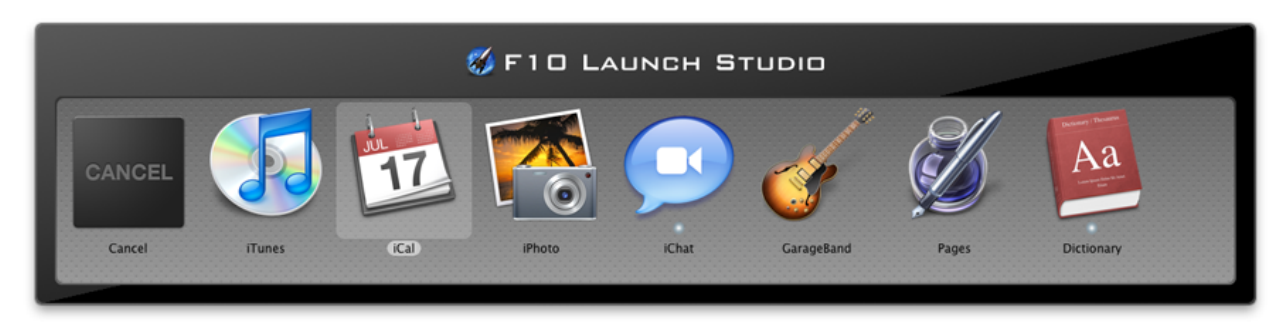

The Application Blaster uses the applications on your Default Dock. If you no longer have a Default Dock, then it will use the applications on your first Dock. If an application is already running, a small glow dot will appear beneath the application icon.

#### **To enable or disable the Application Blaster:**

You can enable or disable the Application Blaster at any time. Once enabled, you press the Application Blaster hot key to use the Application Blaster.

- 1) Open the System Preferences.
- 2) Click the F10 Launch Studio preference pane.
- 3) Select or deselect Enable Application Blaster.

#### **To specify the Application Blaster hot key:**

- 1) Click the Action (gear) button and choose Preferences.
- 2) Select the General tab.
- 3) Click in the Application Blaster Hot Key field.
- 4) Enter a new hot key or click Clear to delete the existing hot key.